## **How to Set Up an Authorized Payer**

- **1. Go to [www.montana](http://www.montana.edu/).edu**
- **2. Click on "Students" at the top of the screen**
- **3. Click on "MyInfo"**
- **4. Log in using your NetID and NetID password**
- **5. Click on "Electronic Billing and Payment"**
- **6. Select a Term, then Submit**
- **7. Scroll down to the bottom of the page and you will see "QuikPay", Click on the QuikPay button.**

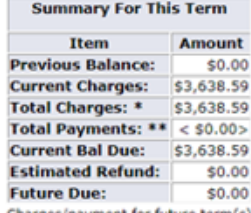

ent for future term(s) are not reflected in this SUMMARY. \* Charges include any previous balance.

\*\* Payments include cash, credit card, check, financial aid, anticipated financial aid, Tuition Payment Plan, housing pre-payments AND other outside resources.

QuikPay Access: To Pay On-line or setup an Authorized Payer/Parent to Pay or Setup Direct Deposit, click QuikPay

View Detail: If you would like to see the charges in more detail, click View Detail

## **8. Click on Authorize Payers**

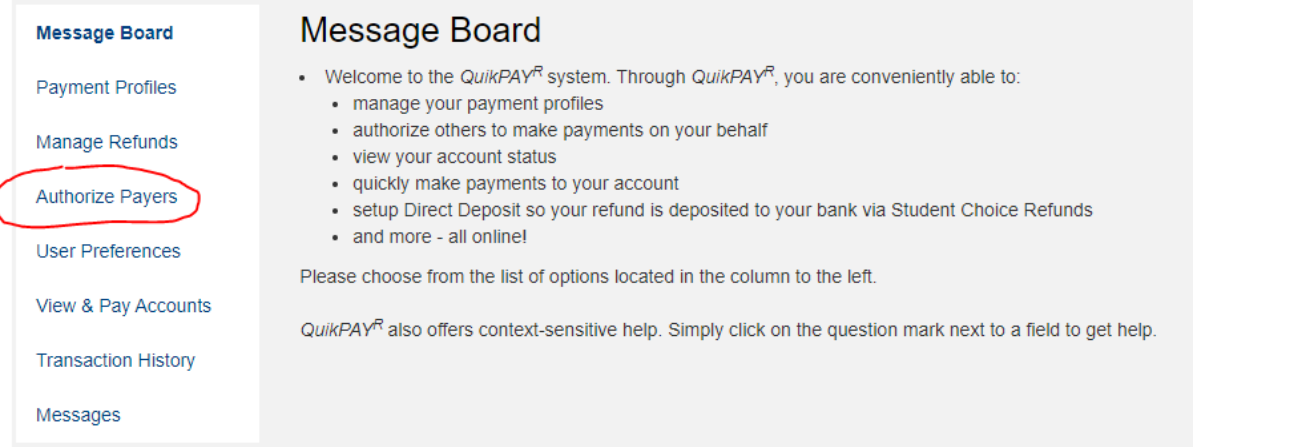

## **9. Click on Add New**

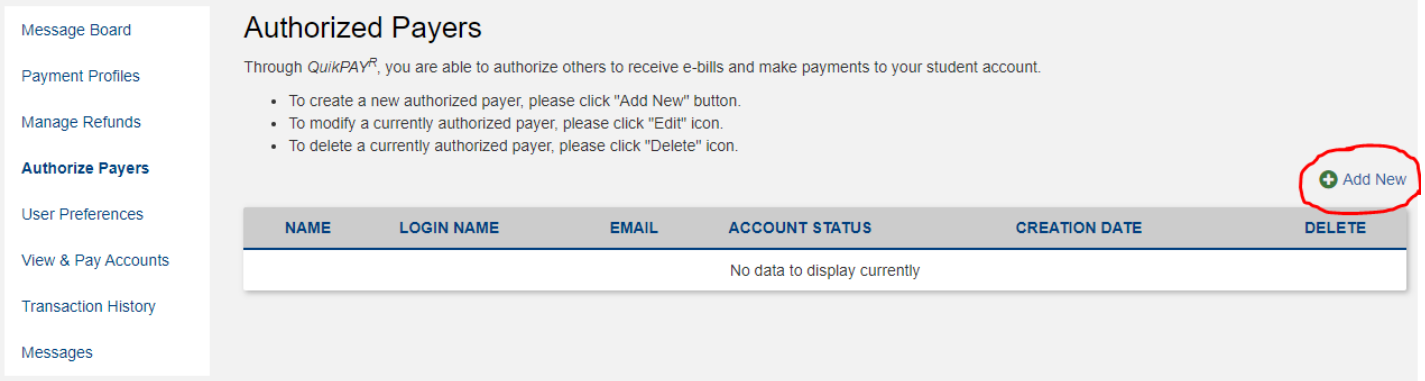

- You (the student) will fill in the Authorized Payer's Full Name, the Authorized Payer's email address, and create a login name for the Authorized Payer and click Save. An email will be sent to the Authorized Payer's email with a link for them to set their password. The link on the email will only allow them to access QuikPay when they set up the password.
- To access QuikPay the Authorized Payer will have to go to: https://quikpayasp.com/montana/msubz/sa/authorized.do
- If the Authorized Payer forgets their username or password, the student will need to deactivate the authorized payer account through MyInfo and create a new authorized payer account.